## Audit Tool RT32 - RICHTX32.OCX is missing from a client installation

for Audit Tool version: 1.0.5 (release version)

© Jet Net Systems 2011

document version 1.0.0

This document is intended as a guide for where to look for information to fix the problem whereby the **RICHTX32.OCX** is missing from a client installation:

## **Symptoms**

You receive a series of Class not registered messages (if you don't click OK) in the following sequence:

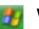

## Windows XP

#### **Record Number 16**

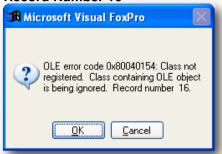

#### **Record Number 21**

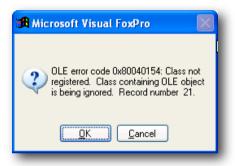

#### **Record Number 22**

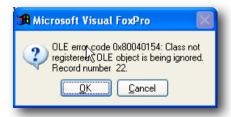

## **Record Number 25**

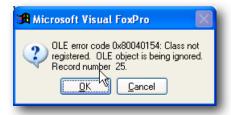

# 👩 Windows Vista / Windows 7

#### **Record Number 16**

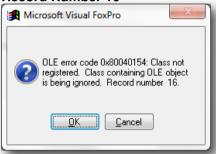

#### **Record Number 21**

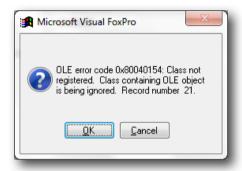

#### **Record Number 22**

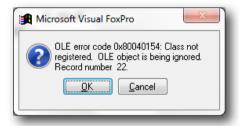

## **Record Number 25**

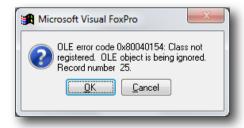

#### **Record Number 87**

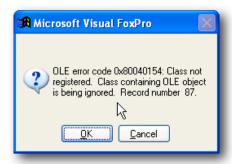

#### **Record Number 87**

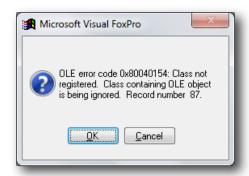

#### **Record Number 88**

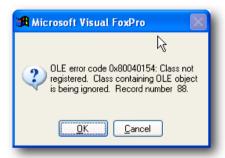

#### **Record Number 88**

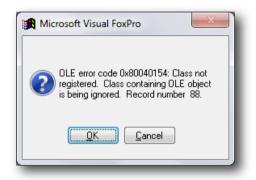

If you don't tire of this and keep clicking **OK**, you'll get

Multiple **Unknown member** messages for:

## **MODEDISPLAYUSER**

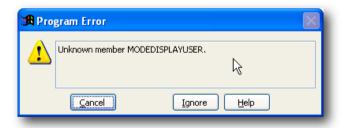

#### **MODEDISPLAYUSER**

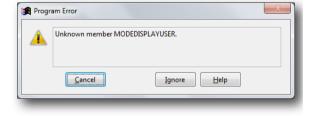

then...

MODEDISPLAYSTANDARD (not illustrated)
MODEDISPLAYSUBSECTION (not illustrated)
MODEDISPLAYQUESTION (not illustrated)

Please Click the **Cancel** button to abandon opening of the Audit Tool, but if you don't, the Audit Tool will start up, but be useless as this RICHTX32.OCX is used by the majority of the Audit Tool.

You may need to consult the document KILL if the Audit Tool is not appearing to start after pressing Cancel.

## Resolution

**RICHTX32.OCX** - **RICH TeX**t (**32** bit) is a Microsoft Active X component for the displaying of the majority of the Audit Tool's content. If this file does not exist (or cannot be found), then the Audit Tool cannot work.

The file **RICHTX32.OCX** should already exist on a Windows system, and is normally installed in the C: \Program Files\AuditTool folder.

If it is missing, then this file should be downloaded from www.jet-net.co.uk/ALP/RICHTX32.OCX

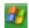

## Windows XP

Save the file to c:\Program Files\AuditTool.

The File should be **registered** to Windows by issuing the following command (don't forget the quotes):

## regsvr32 "c:\program files\audittool\richtx32.ocx"

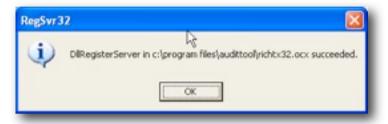

You should now be able to start the Audit Tool

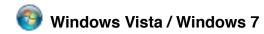

## On Vista and Windows 7 it's a bit more complicated:

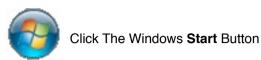

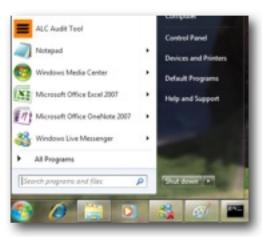

Select > All Programs ....

Windows Media Player
Windows Update

XPS Viewer

... then choose Accessories ....

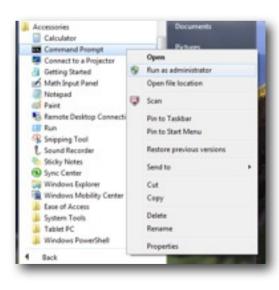

Able2Evtract Accessories Canon Printer Uninstaller ConTEXT Pictures Daniusoft Music Dell Dell DataSafe Dell Support Center Dell Wireless Computer Doctor Who - The Adventure Games Docudesk Control Panel **EPSON** Epson Software **Devices and Printers** Foxit PDF Editor Games Intel® Matrix Storage Manager Maintenance McAfee Microsoft Office Microsoft Silverlight Microsoft SOAP Toolkit Version 3 Back Search programs and files Q COLCUMN D

.... With the Accessories folder expanded, right click **Command Prompt** to get the the *context menu* as illustrated to the left, and select **Run as administrator**.

## Windows will then ask:

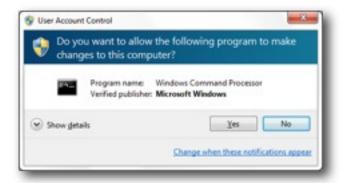

Click OK.

When you get the black command window - enter the following command:

## regsvr32 "C:\program files (x86)\AuditTool\richtx32.ocx"

as illustrated below:

```
Administrator Command Prompt

Microsoft Windows [Version 6.1.7600]
Copyright (c) 2009 Microsoft Corporation. All rights reserved.

C:\Windows\system32\regsvr32 "C:\Program Files (x86)\AuditTool\richtx32.ocx"
```

You should then receive the following message - if all is successful

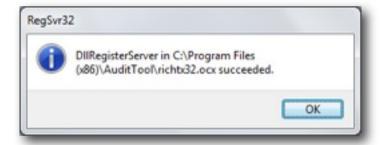

You should now be able to start the Audit Tool